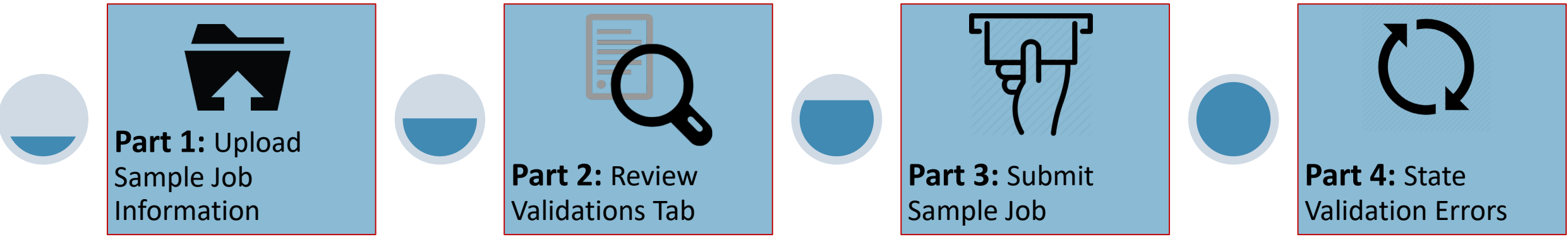

*If a number other than zero is listed* under the **Records Not Uploaded** column (screen shot to the right), this indicates a significant field for fields (e.g., Sample ID, WS ID, etc.) were incorrect or left blank in the XML upload.

*If a zero is listed* under the **Records Not Uploaded** column, this indicates that all sample data was uploaded into CMDP. However, this does not mean all samples submissions are error free.

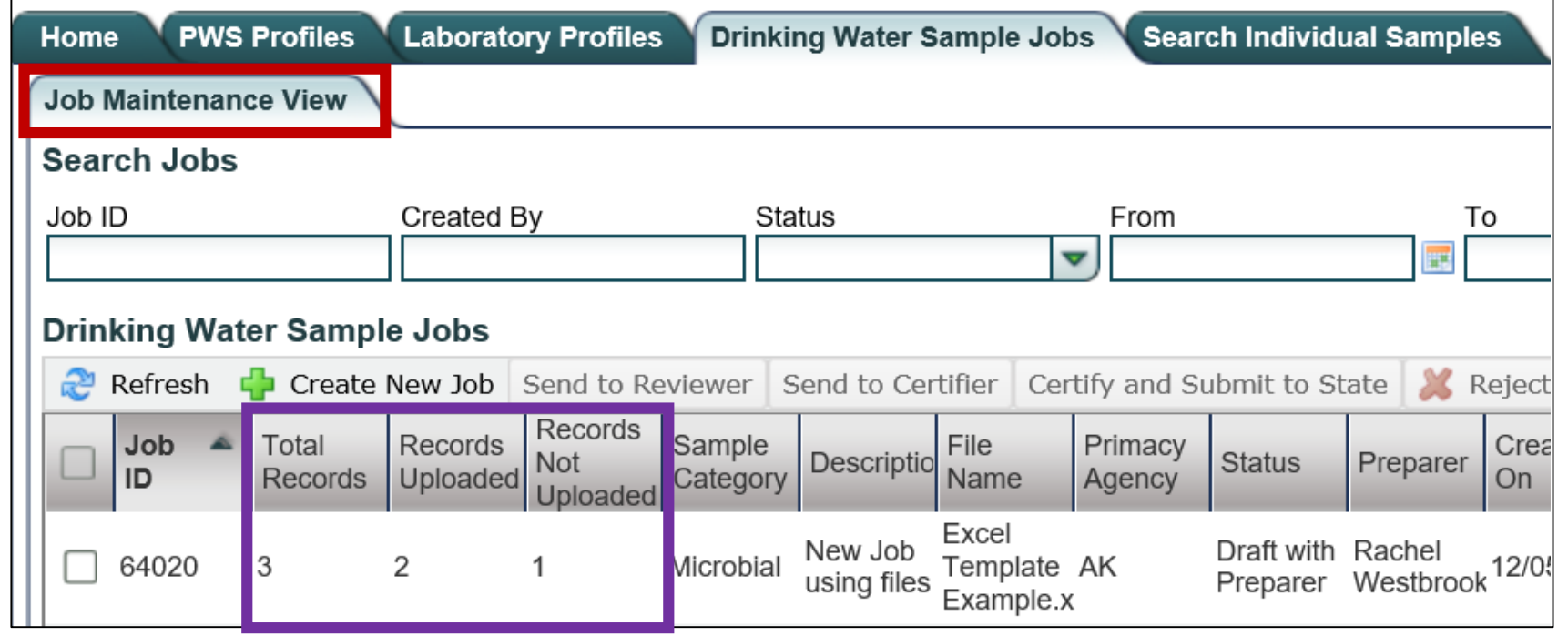

# *XML generated through the Excel Template or other laboratory reporting system*

# <span id="page-0-0"></span>*SAMPLE VALIDATION & SUBMISSION PROCESS (XML UPLOAD)*

**Part 1: Upload Sample Job Information**

Wait until the **Done** icon is displayed (located next to the XML file nare clicking the **Upload** button.

A message stating **Information saved successfully** will appear at the t dialog box and a **Job ID** will be listed within the grayed out field. (This automatically assigned by CMDP.)

This document is divided into four separate parts (as shown below) and provides instruction on how to upload an XML file into CMDP, identifies items to consider when addressing validation errors within CMDP and highlights the most common reasons why samples are rejected from the State.

**Step 3:** After clicking the **Close** button, check the **Job Maintenance \** *all sample data* **was uploaded**.

From the **Job Maintenance View** tab, three columns will indicate whe data was uploaded into CMDP (three columns include: **Total Records**, **Records Uploaded**,

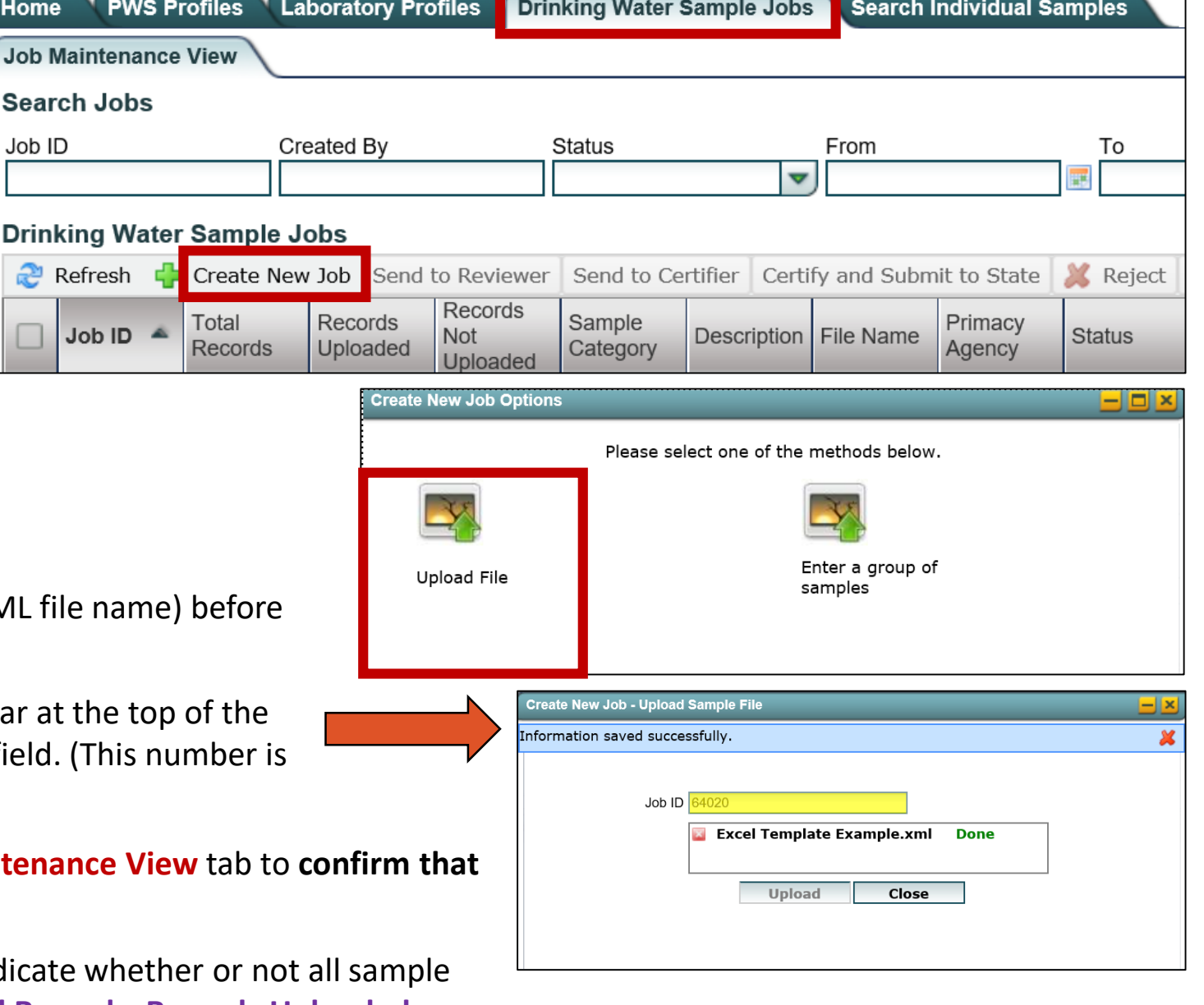

**Step 1:** To create a new Sample Job, go to the **Drinking Water Sample Jobs** tab and select **Create New Job**.

**Step 2:** From the pop-up window, select the **Upload File** option.

Then, click the **Choose a file to upload…** link to select the XML file. Then, navigate to the appropriate folder where your XML file is located, select it and click **Open**.

**Records Not Uploaded**).

**As a reminder, before you upload the sample job use the [DEC Lab Data Submission Guides](http://dec.alaska.gov/eh/dw/laboratories/) to ensure the data is complete. These documents outline the federal and state specific requirements for a successful upload.** 

Home

Job ID

Refresh

' PV

**In either case, proceed to [Part 2](#page-1-0) to determine whether any errors are present** *BEFORE* **samples are submitted to the State.** 

<span id="page-1-0"></span>**IMPORTANT**: Be aware, three different types of validation errors can occur with any sample data (three validation types include: **XML Errors**, **Federal Reporting Errors** and **State Reporting Errors**).

The **XML Submittal Validation Errors** and **Federal Reporting Validation Errors** are viewed through the **Validations** tab. Meanwhile, the **State Reporting Errors** can be issued after a Sample Job is submitted to the State.

**Step 1:** To review the validation errors, open the Sample Job and click on the **Validations** tab. This is a very important step because addressing errors listed here will reduce the number of submission rejections issued by the State.

#### **If the Validations tab looks like the screen shot below, additional review is needed.**

If validation errors are identified *one or both* of these error indicators may be present:

- Under the **Federal Reporting Validation** section o*ne or more messages will be displayed.*
- Under the **XML Submittal Validation** section the With Errors column *includes a number of 1 or greater.*

If the sample job has both XML and Federal Reporting errors, correct the **XML Submittal Validation errors first** as these are critical errors that prevent samples from being uploaded into CMDP. Once those are corrected, then address the **Federal Reporting Validation.** 

To correct **XML Submittal Validation** errors to go [page 3](#page-2-0). To correct **Federal Reporting Validation** errors go to [page 4.](#page-3-0)

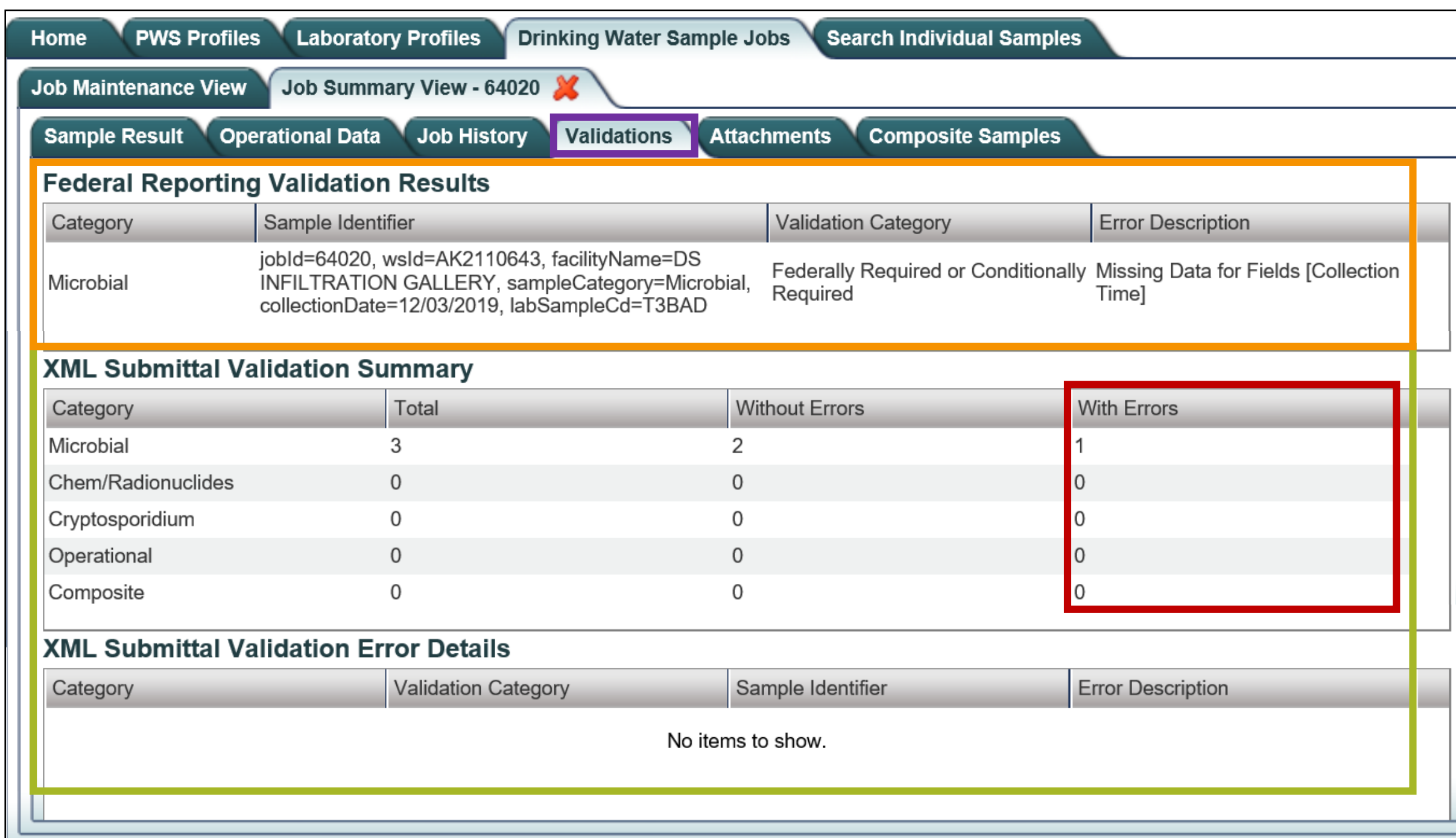

If no validation errors were identified, the "No items to show" notification will be displayed in the **Federal Reporting Validation** section, AND the numbers listed under the With Errors column all equal "0" shown within the **XML Submittal Validation**  section.

**If the Validations tab looks like the screen shot to the right, proceed to [Part 3](#page-4-0) of this document.**

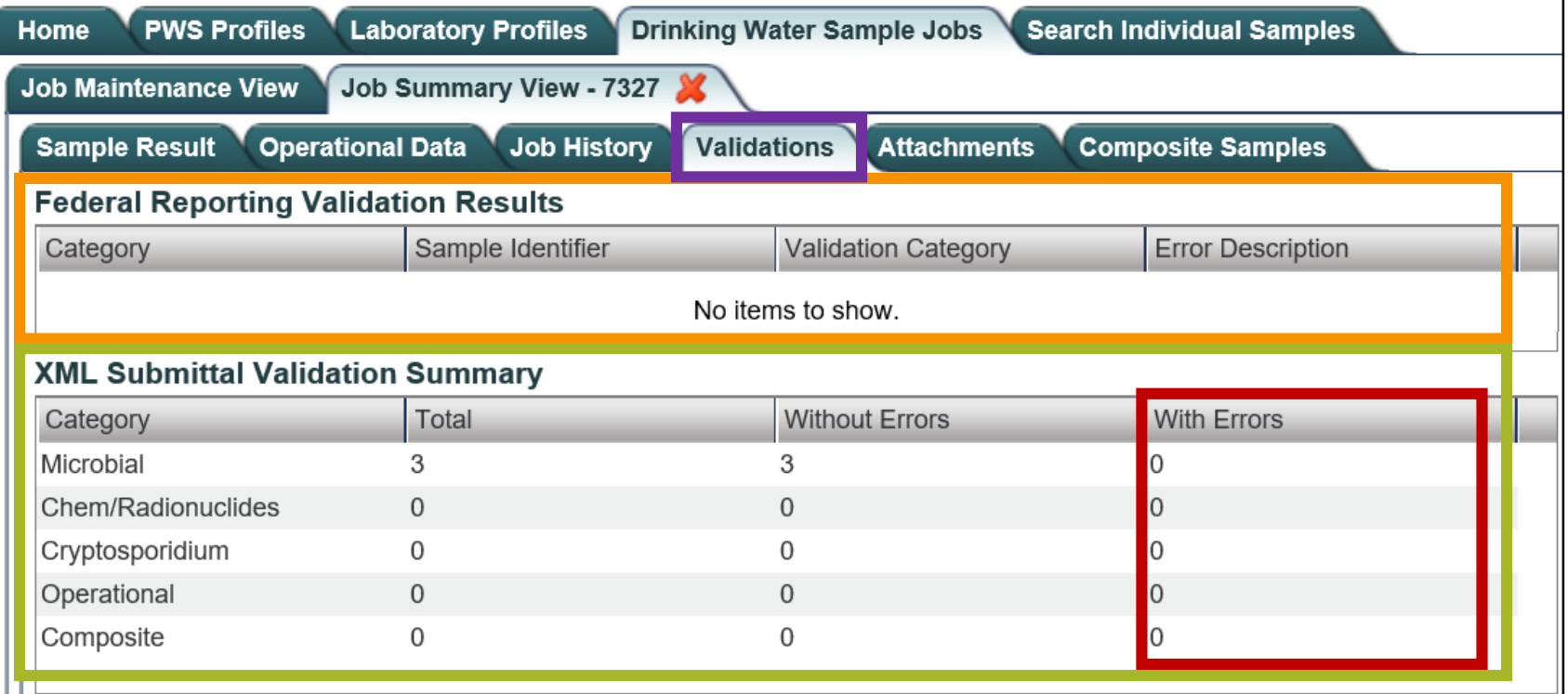

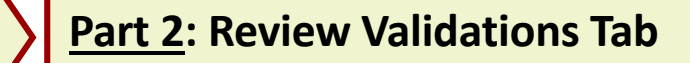

#### **XML Submittal Validation Summary/ XML Submittal Validation Error Details**

<span id="page-2-0"></span> Check the **XML Submittal Validation Summary** table, specifically the **With Errors** column (e.g., number of records with errors identified). If there are errors, a number of 1 or greater will be listed in the **With Errors** column. *Click on the individual row to display the error message* in the **XML Submittal Validation Error Details** table. Errors displayed in this table include invalid data entries and missing software required fields for each sample.

The information below provides a brief description of each column within **XML Submittal Validation Error Details** table and how users can navigate through the information.

- **Error Description:** This column describes the specific error that has occurred with the sample submission. Refer to the Data Validation Error Table on [page 7](#page-6-0)*,* under the *XML Submittal Validation Errors* section, for a list of *CMDP error messages* along with an *explanation of the error* that could occur. **4**
- Once all validation errors listed are reviewed within this section, make note of all errors then *delete the Sample Job* from CMDP. To delete the Sample Job, click the **Remove** button located under the **Drinking Water Sample Jobs** menu (screen shot below).

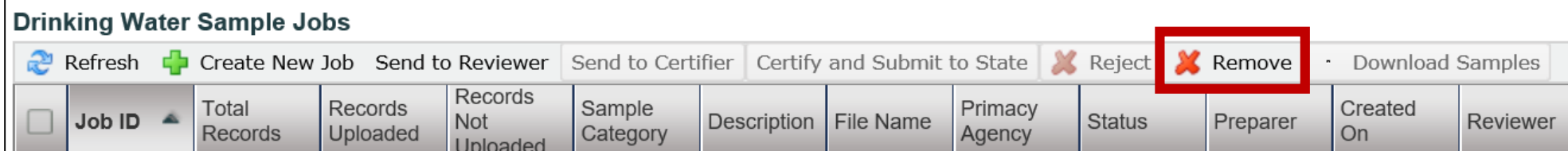

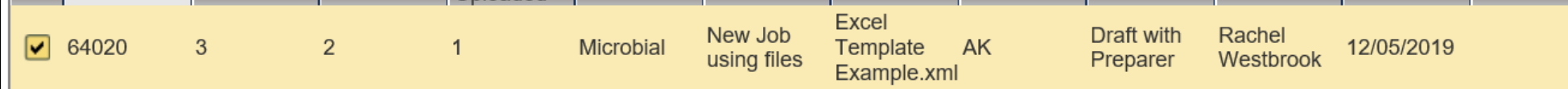

 $\triangleright$  Make the appropriate edits to the Excel Template or other laboratory reporting system and re-upload the corrected submission (following the process outlined in [Part 1\)](#page-0-0). Be sure to confirm no additional errors appear on the **Validations** tabs within the **XML Submittal Validation** and the **Federal Reporting Validation** sections.

**wsId**: Public Water System identification number **jobId**: Job sample identification code assigned by CMDP • **stateAssignedFacId**: Water system facility code entered in CMDP • **sampleCategory**: Type of sample classification (i.e., Microbial, Chem/Radionuclides, Cryptosporidium)

- **Category:** This column lists the type of sample group as it relates to the specific sample with an error. The categories listed can include: Microbial, Chem/Radionuclides or Cryptosporidium. **1**
- **Validation Category:** This column identifies the severity level for the type of error identified (e.g., Critical). **2**
- **Sample Identifier:** This column provides details on the specific sample that contains the XML errors. The information merely identifies the sample, it does not describe the error. For instance, the screen shot above (highlighted text under column 3) identifies that an error occurred with the sample from *AK2110520* and the sample job is *64020* with a facility code of *DS0001*. It is a *Microbial* sample with an assigned lab sample identification number of *T2BAD* collected on *12/03/2019*. Specifically, the type of information displayed within this section includes the following: **3**

#### **If there are no additional errors on the Validations tab, proceed to [Part 3](#page-4-0).**

#### **VALIDATION & SUBMISSION PROCESS (***XML UPLOAD***)**

• **sampleCd**: Lab sample identification number • **collectionDate**: Date sample collected (YYYY/MM/DD) • **analyteCd**: Sample analyte(s) code/name

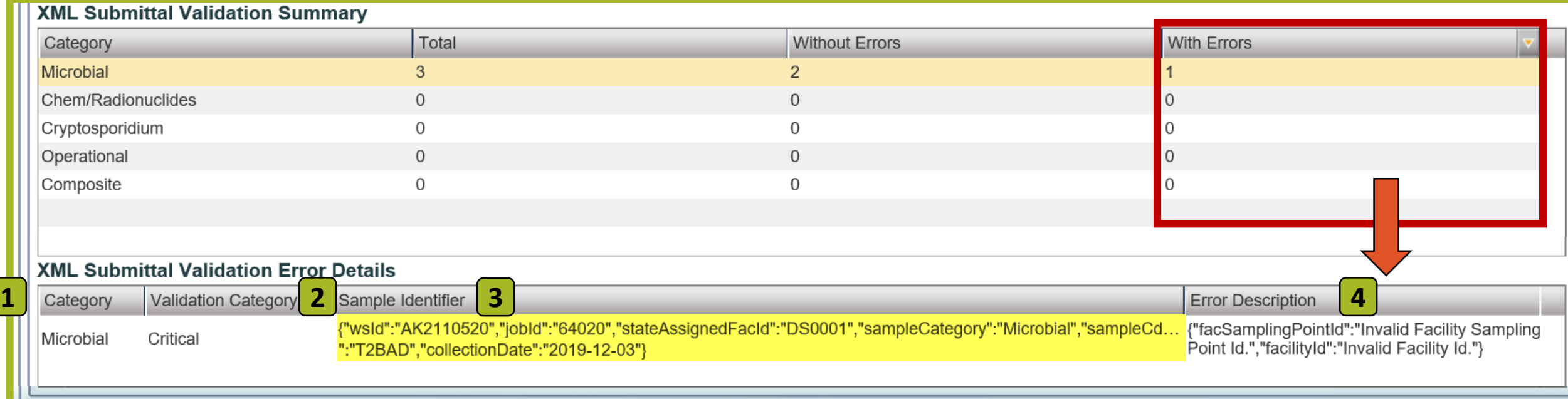

#### **Federal Reporting Validation Results Table**

<span id="page-3-0"></span> $\triangleright$  This table contains results of validations checked against fields that are federally required/conditionally required. If fields are left blank or information is entered incorrectly, they will be listed as errors in this table. If the user double clicks on an individual row in this table, they will be brought to the specific sample submission.

The information below provides a brief description of each column within **Federal Reporting Validation Results** table and how users can navigate through the information.

 $\triangleright$  Make the appropriate edits to the Excel Template or other laboratory reporting system and re-upload the corrected submission (following the process outlined in [Part 1\)](#page-0-0). Be sure to confirm no additional errors appear on the **Validations** tabs within the **XML Submittal Validation** and the **Federal Reporting Validation** sections.

- **Category:** This column lists the type of sample group as it relates to the specific sample with an error. The categories listed can include: Microbial, Chem/Radionuclides or Cryptosporidium. **1**
- **Sample Identifier:** This column provides details on the sample that contains the Federal reporting error(s). The information merely identifies the sample, it does not describe the error. For instance, the screen shot above (highlighted text under column 2) identifies that an error occurred with the sample job *64020* and this sample job is from *AK2110643* with a facility name of *DS INFILTRATION GALLERY*. It is a *Microbial* sample with a collocation date of *12/03/2019*, assigned a lab sample identification number of *T3BAD*. Specifically, the type of information displayed within this section includes the following: **2**

- **Validation Category:** This column identifies the severity level for the type of error identified (e.g., federally required/conditionally required). **3**
- **Error Description:** This column describes the specific error that has occurred with the sample submission. Refer to the Data Validation Error Table on [page 7](#page-6-0), under the *Federal Reporting Validation Errors* section, for a list of *CMDP error messages* along with an *explanation of the error* that could occur. **4**
- Once all validation errors listed are reviewed within this section, make note of all errors then *delete the Sample Job* from CMDP. To delete the Sample Job, click the **Remove** button located under the **Drinking Water Sample Jobs** menu (screen shot below).

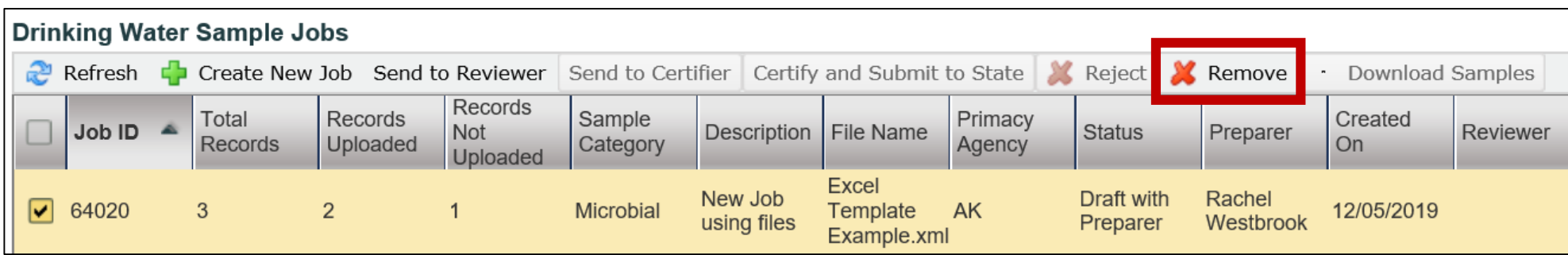

**If there are no additional errors on the Validations tab, proceed to [Part 3](#page-4-0).** 

#### **VALIDATION & SUBMISSION PROCESS (***XML UPLOAD***)**

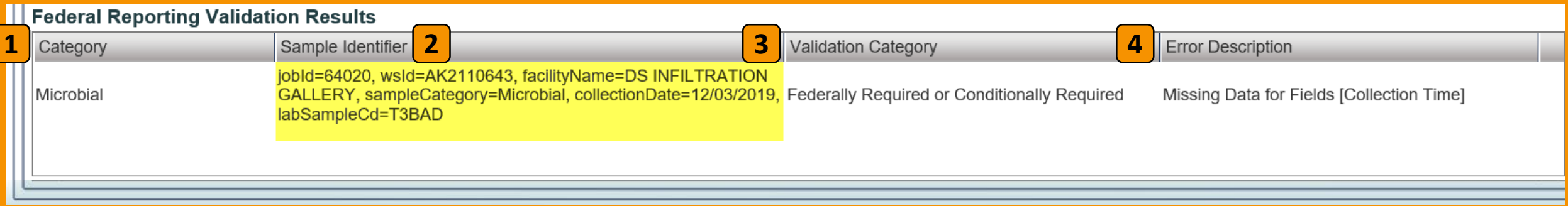

• **collectionDate**: Date sample collected (MM/DD/YYYY) **labSampleCd:** Lab sample identification number • **analyteName**: Sample analyte(s) code/name

• **jobId**: Job sample identification code assigned by CMDP • **wsId**: Public Water System identification number • **facilityName**: Water system facility name • **sampleCategory**: Type of sample classification (i.e., Microbial, Chem/Radionuclides, Cryptosporidium)

<span id="page-4-0"></span>**Step 1:** Once the user has confirmed that **no errors exist from the Validations tab**, the Sample Job can be submitted to the State. To submit a sample, go to the **Job Maintenance View** tab, enter the **Job ID** into the search bar and click on the **check box** to select the appropriate job.

#### **Step 2:** Click the **Send to Reviewer** button on the Drinking Water Sample Jobs menu.

**Part 3: Submit Sample Job**

Job Maintenance View

A pop-up will ask you to select the appropriate individual. After the user has selected the reviewer, click the **Submit** button. Then, a confirmation window will pop-up stating the job was successfully submitted for review. Click **OK**.

An email will be sent to the assigned reviewer's email indicating that a job is ready for review (example screen shot to the right). The email is simply an instant notification. The user does not have do anything with the email or even exit out of CMDP. This convenience feature was integrated into CMDP in case there are multiple individuals in different roles within a single organization.

☑

**Step 3:** Then, the Sample Job should be sent to the certifier by clicking the **Send to Certifier** button.

Again, a pop-up will ask the user to select the appropriate certifier.

Then, a confirmation window will pop-up stating the job was successfully submitted to the certifier.

An email will be sent to the assigned certifier's email indicating that a job is ready for the final evaluation.

**Step 4:** When the certifier or Lab System Administrator is prepared to submit the Sample Job, click the **Certify and Submit to State** button.

Then, enter your **user name** and **password**.

The user will be asked a security question (highlighted by red box in screen shot to the right) and must click the **check box** (indicated by red arrow in screen shot to the right) to certify the information provided was true and accurate.

To move forward, click the **Submit** button.

A final confirmation window will pop-up. Then, click the **OK** button to complete the submission process.

The user will be able to see exactly when the data was submitted to the State and who the preparer, reviewer and certifier were and when the certification steps were completed as displayed in the job details row. This row will update automatically once the user clicks **OK** on the pop-up window.

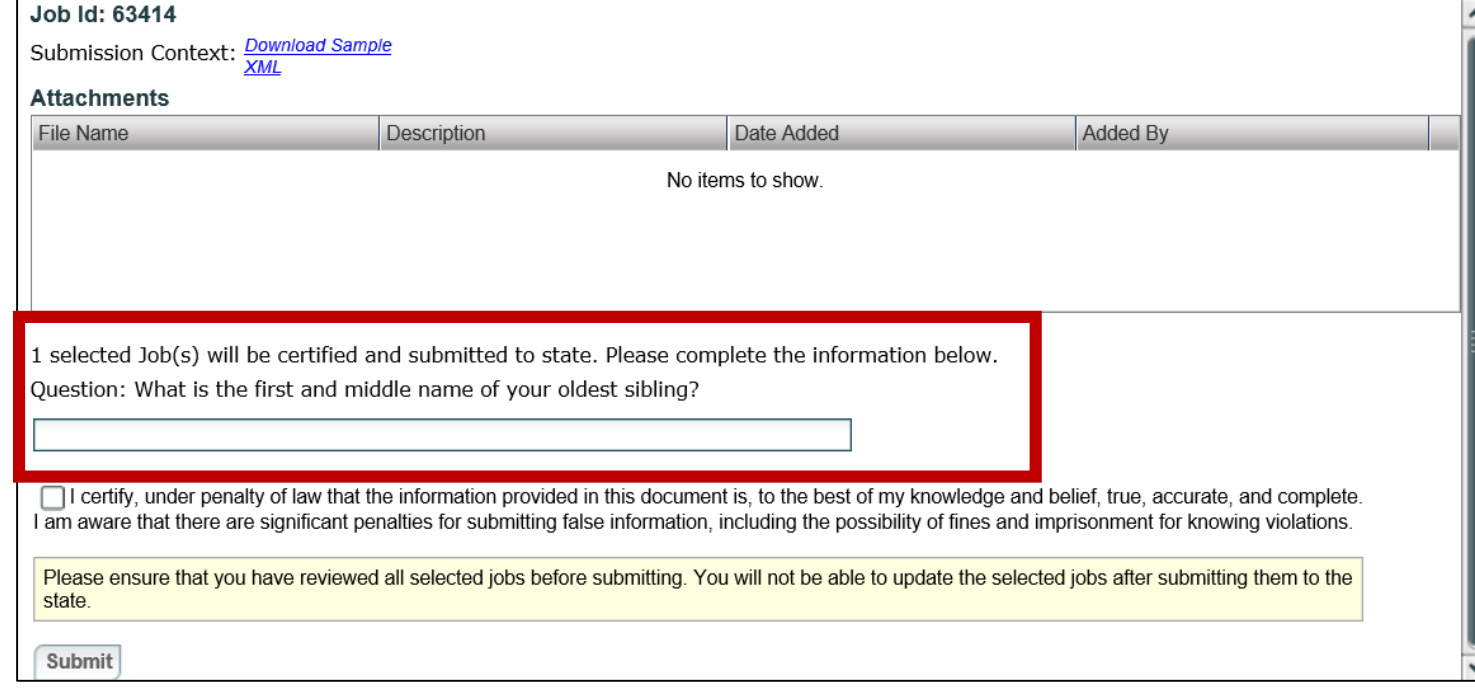

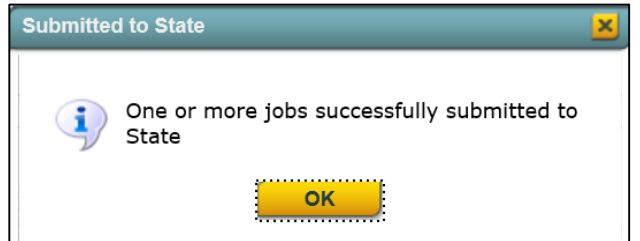

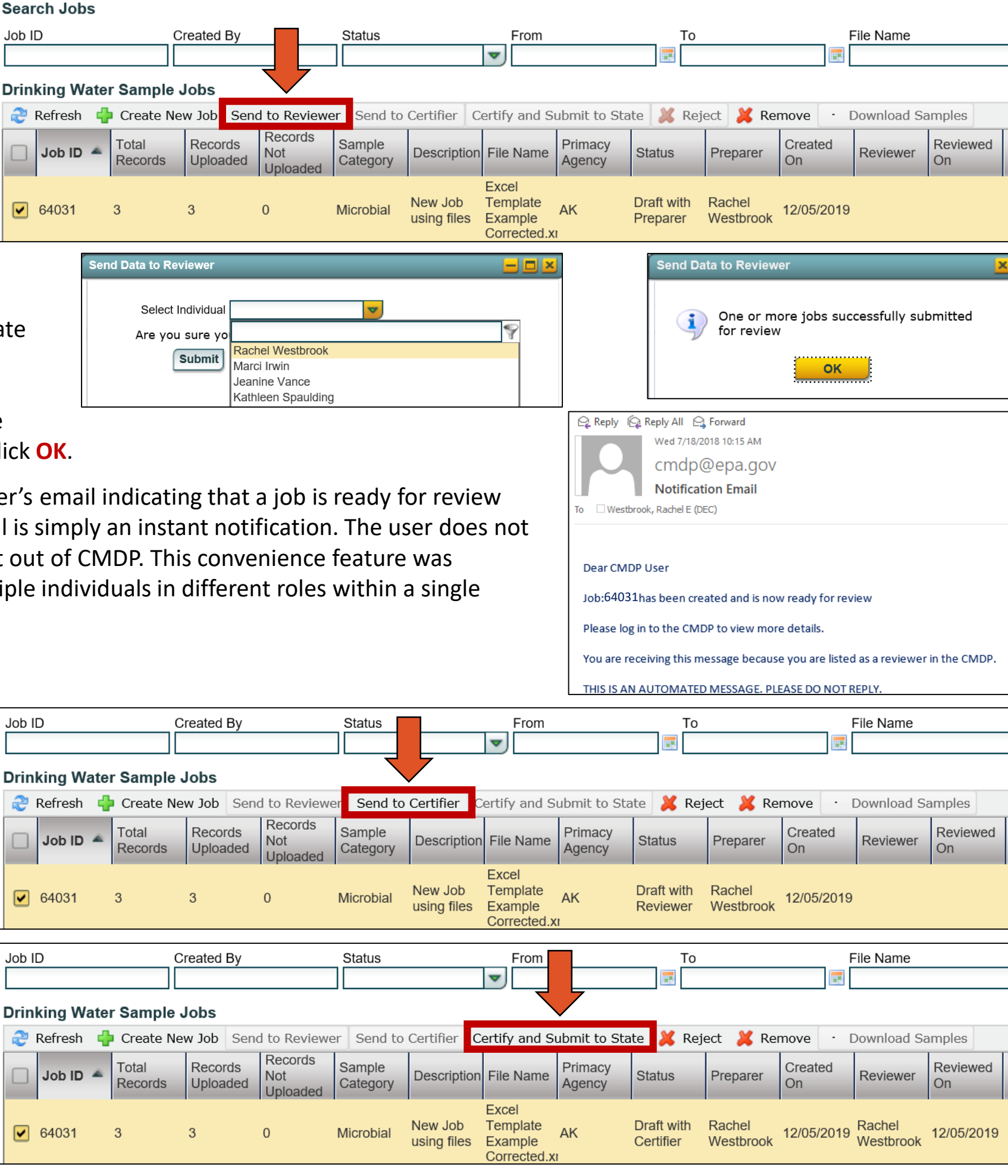

**Step 1:** If a data error was identified in a sample submission *AFTER* it was accepted by the State, the State will notify laboratory staff via email explaining the sample has been rejected along with the reason for the rejection (example screen shot to the right).

In order to understand the type of error that occurred, refer to the Data Validation Error Table on [page 7](#page-6-0), under the *State Validation Errors* section, for a list of *CMDP error messages* along with an *explanation of the error* that could occur.

**Step 2:** Once the user understands the issue, make the appropriate correction(s). However, be aware this process is different than

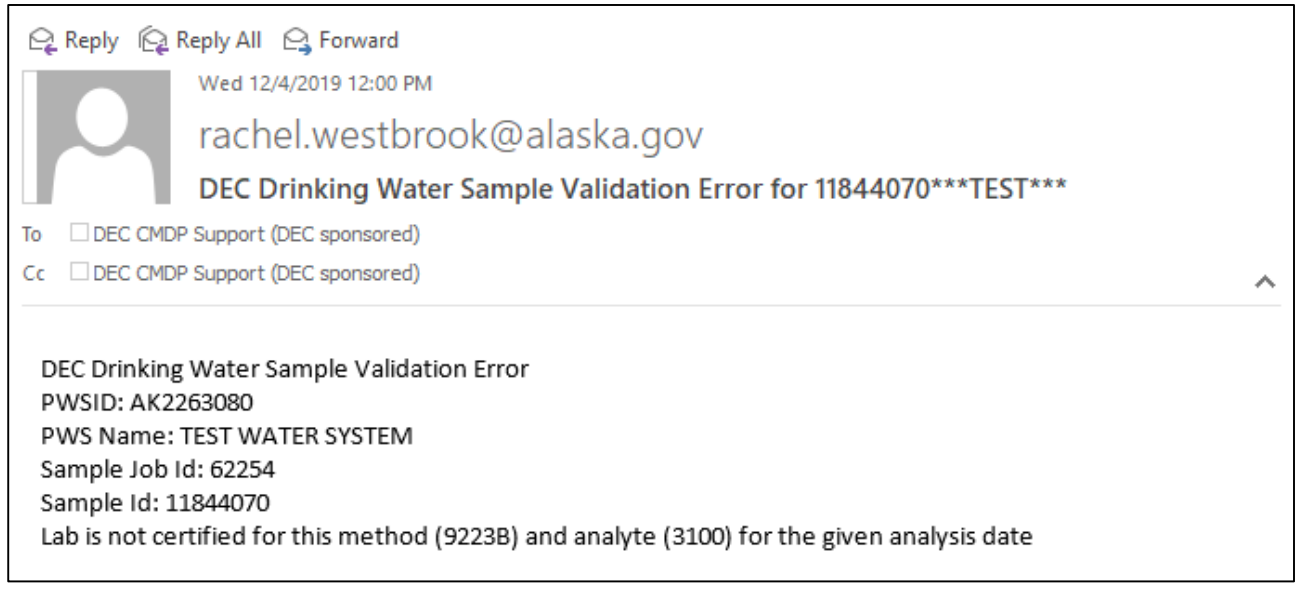

#### **VALIDATION & SUBMISSION PROCESS (***XML UPLOAD***)**

## **Part 4: State Validation Errors**

<span id="page-5-0"></span>After the Sample Job is submitted to the State there is still a possibility the sample may be rejected during the state validation process (meaning the errors will not necessarily be listed on the **Validations** tab in CMDP). **The following steps outline how to address rejected sample submissions.** 

errors corrected PRIOR to the sample submission to the State (i.e., errors list on the **Validations** tab).

To correct errors AFTER the sample has been submitted to the State (as identified in the Validation Error email) the user must make the appropriate edits to the Excel Template or other laboratory reporting system and re-upload the corrected submission.

- CMDP will **not allow the same Sample ID number to be used twice**. So, after the validation errors are corrected, be sure to **add an "X" to the beginning of the Sample ID #** (e.g., Field name changed from 11844070 to X11844070 highlighted in screen shot below.).
- $\triangleright$  Also indicate the sample is a resubmission within the Comments field and include the Original CMDP Sample Job ID. (Example comment wording: "*Sample resubmission due to rejection for missing sample location. Original Job ID 1531*" highlighted in screen shot below.)
- If using the Excel Template, generate the corrected XML file. It is recommended to rename the **XML file** with a naming convention that indicates the sample/result is a resubmission.

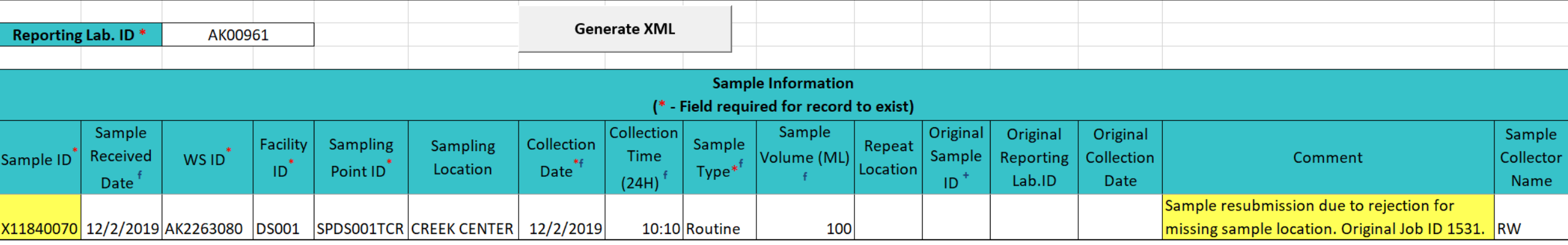

**Step 3:** Once the XML is generated, *re-upload the sample submission* into CMDP, *review the Validations tab* for any inconsistencies and *submit the sample/result* to the State (following the process outlined on [pages 1-5](#page-0-0) of this document).

**Congratulations! This completes the process for addressing rejected sample submissions***.*

**NOTE**: In the event an error has been identified with a submitted result through your lab data verification procedures or by some other means (but has not been rejected by the DW Program), contact the CMDP Helpdesk or DW Environmental Technician staff for guidance on resolving this issue. In order to ensure the erroneous sample is removed from the state database and replaced with the corrected sample result, DW Program staff must be alerted to the situation in advance (i.e., Do NOT simply re-submit the a sample without contacting the DW Program).

<span id="page-6-0"></span>The table below highlights the various *CMDP error messages* along with an *explanation of the error*. This table also highlights the specific fields that could generate the error.

*NOTE*: The **(xxxx)** denoted in the **Rejection Message** column acts as a placeholder indicating unique information related to the sample submission will be displayed here (e.g., analyte code, method code).

### **DATA VALIDATION ERROR TABLE**

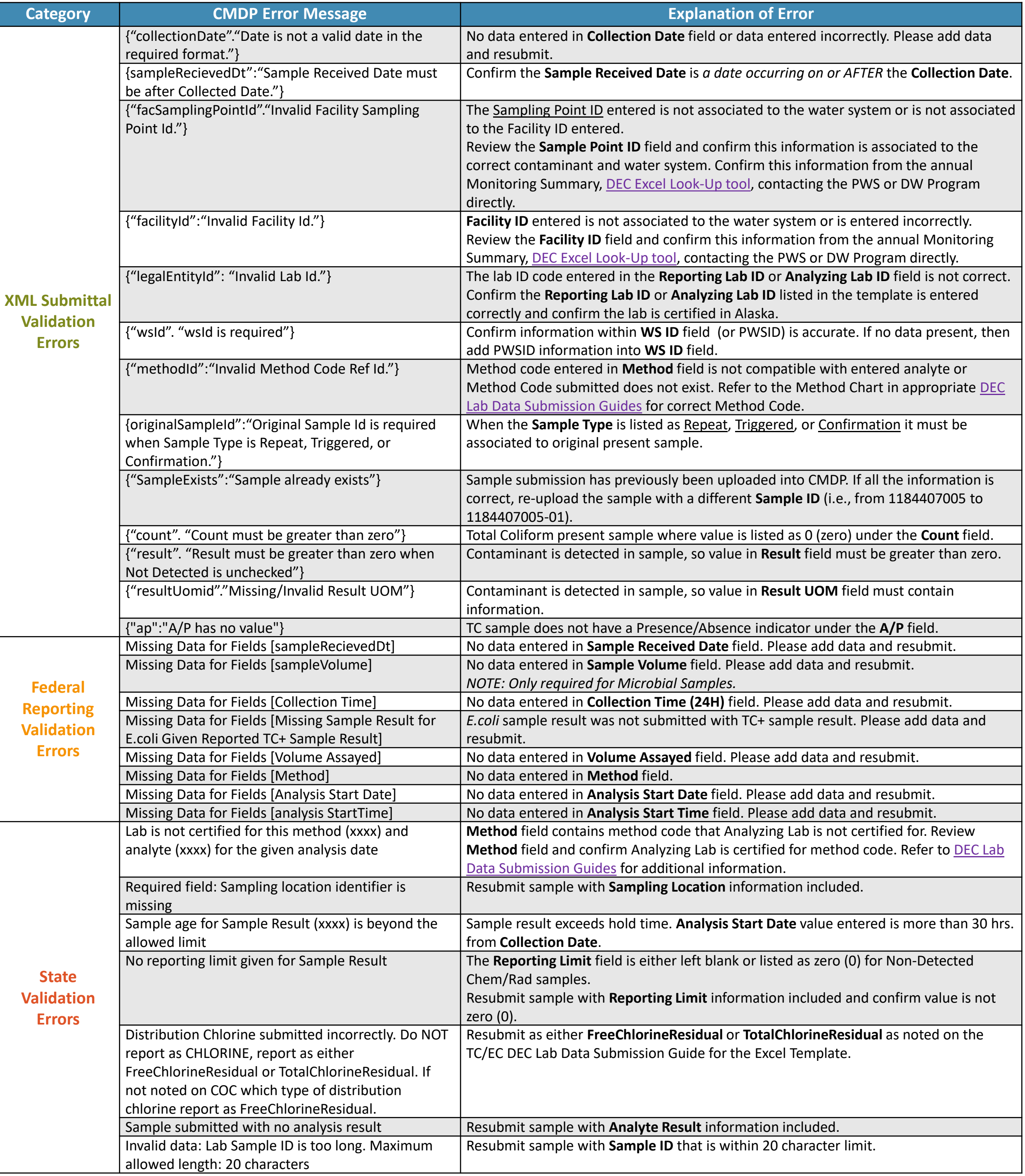